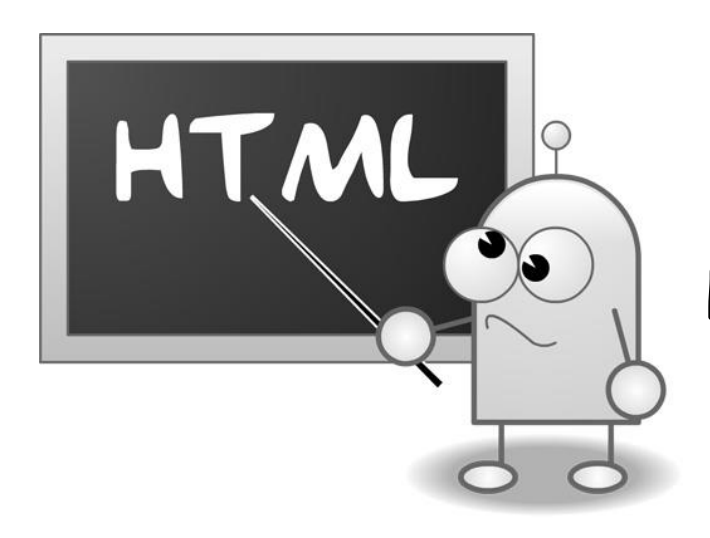

Les cahiers d'Exercices en Programmation : Le langage HTML

Apprenez et entraînez vos acquis

- De très nombreux exercices à réaliser par vous-même et avec les corrigés.

Professeur : Bart Kimps

#### AVANT-PROPOS

Ce livre est un cahier d'exercices : il vous propose des énoncés d'exercices et leurs corrigés. Vous allez apprendre le logiciel en vous entrainant à travers des exercices regroupés par thème.

Chaque énoncé vous présente l'exercice à réaliser. Vous trouverez à la fin du cahier le corrigé de chaque exercice. Certaines explications peuvent-être présentes.

### METHODOLOGIE

Lors de la réalisation des exercices, vous pourrez remédier à certain problème à l'aide des corrections à la fin du cahier.

Après avoir réalisé tous les exercices de chaque chapitre vous allez pouvoir vérifier les compétences acquises à l'aide du tableau des objectifs.

Celui-ci sert à la cotation du professeur (grille d'évaluation).

Des **légendes ou recommandations** peuvent être présentes dans certains exercices. Celles-ci vous aideront dans vos recherches. Elles ne doivent pas être reproduites dans votre travail.

Chaque point de matière acquis dans un exercice peut être utilisé dans des exercices suivants sans explication.

# Table des matières

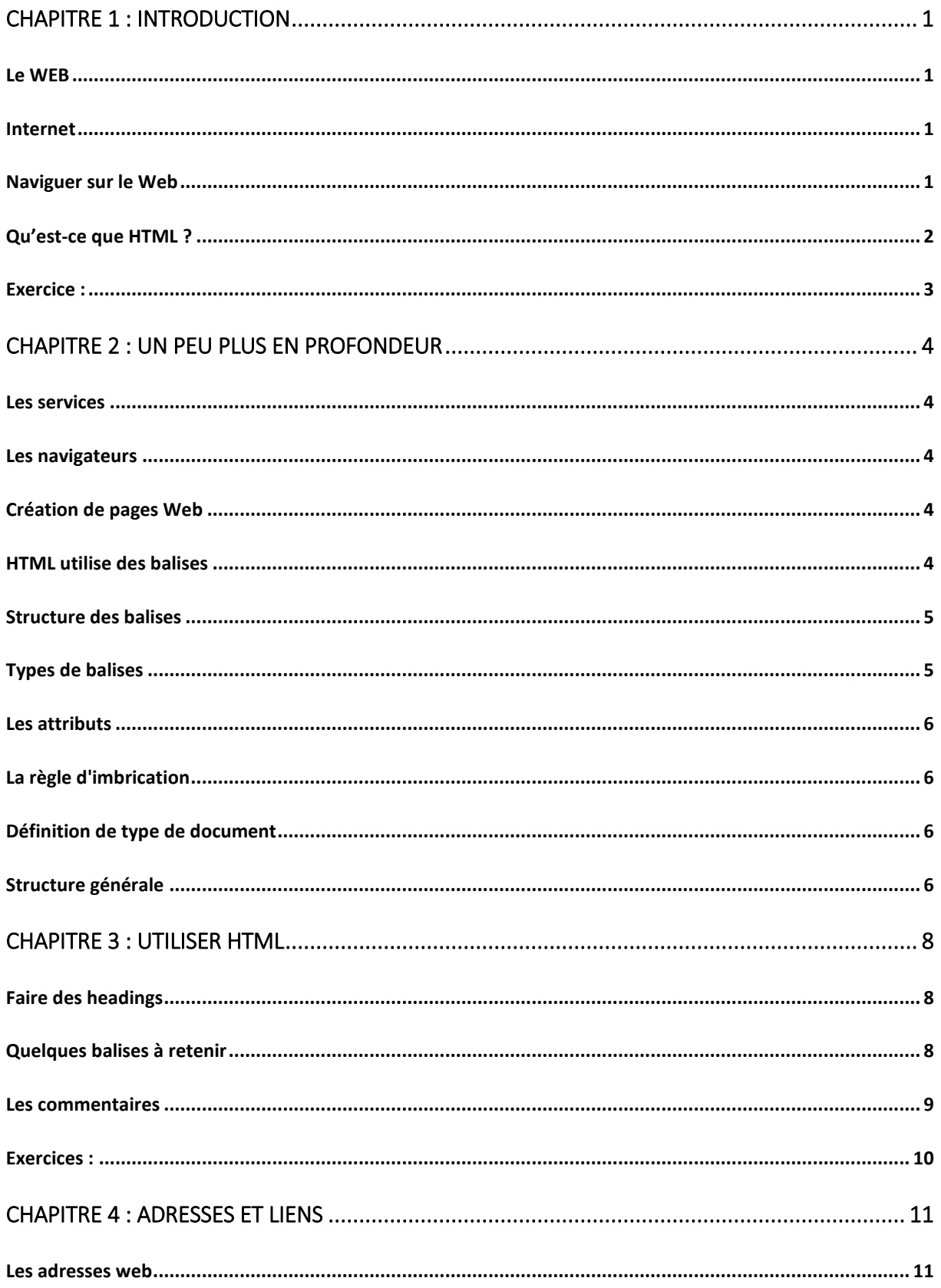

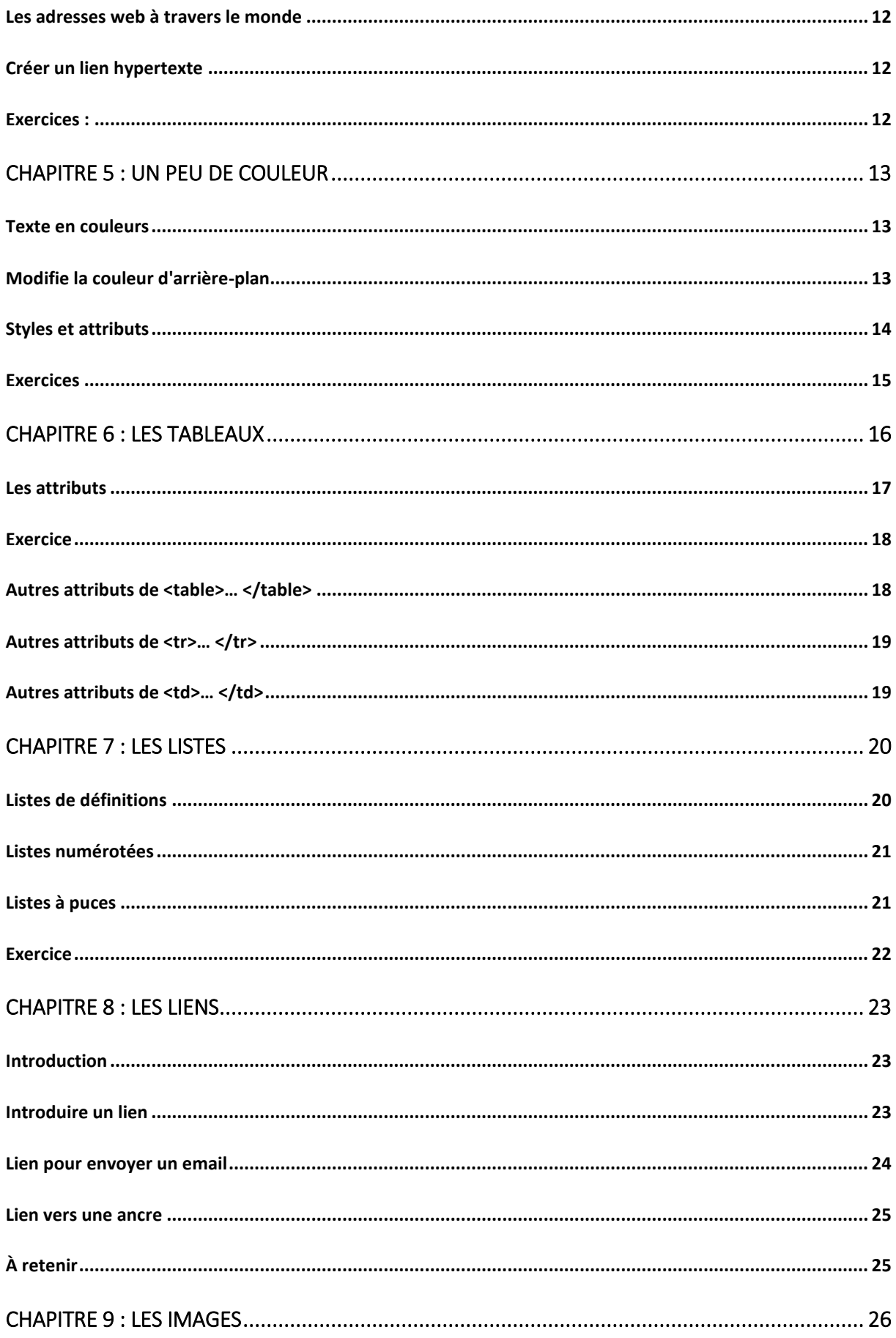

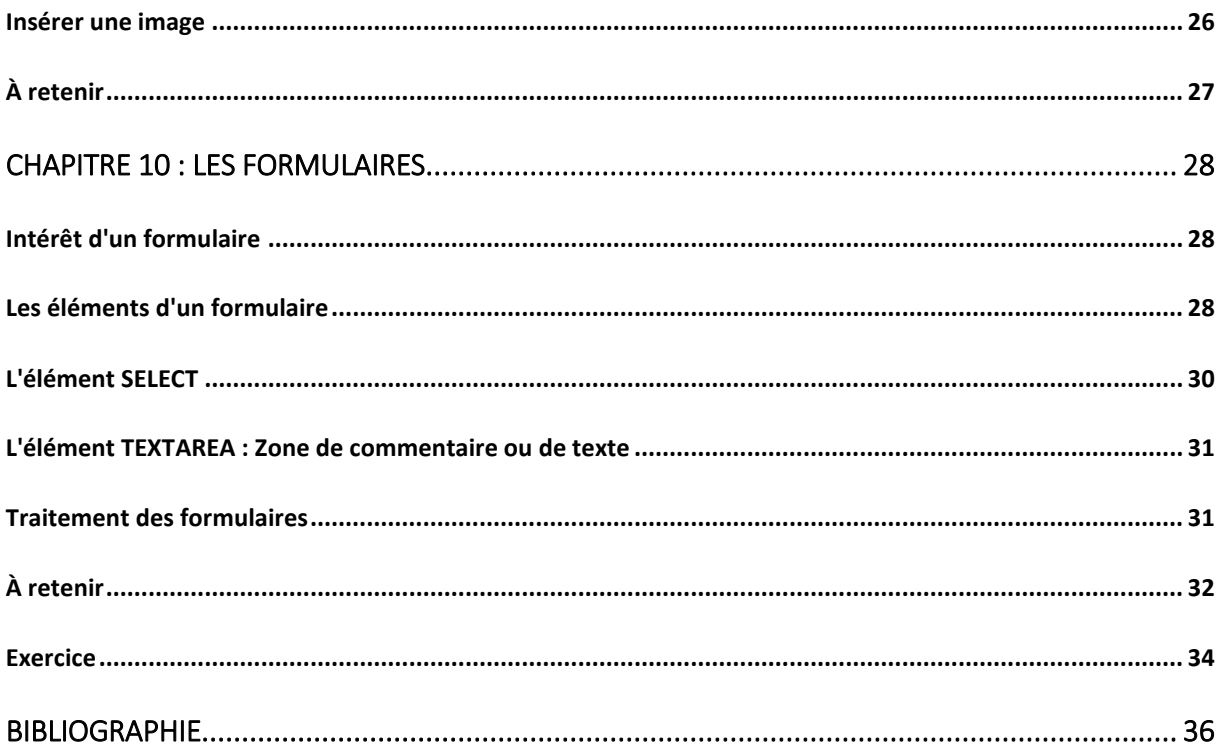

# Chapitre 1 : Introduction

<span id="page-5-0"></span>Tu te sers peut-être tous les jours du «Word Wide Web » pour chercher des informations, écouter de la musique ou regarder des vidéos. Dans ce cahier tu vas découvrir comment créer une page web et apprendre à utiliser l'HTML.

### <span id="page-5-1"></span>Le WEB

Les ordinateurs peuvent être liés entre eux par des câbles et, le plus souvent aujourd'hui, par des liens sans fil. Les ordinateurs connectés entre eux forment ce qu'on appelle un réseau. Un réseau peut être utilisé pour partager des informations et des ressources.

Le Web a été inventé par l'informaticien britannique Tim Berners-Lee en 1989.

### <span id="page-5-2"></span>Internet

Vaste réseau d'ordinateurs connectés à travers le monde entier.

### <span id="page-5-3"></span>Naviguer sur le Web

Que signifie http ?

Toute personne utilisant Internet doit obéir à certaines règles sur le partage d'informations. Sans elles, chacun ferait à sa façon et il serait impossible d'échanger de l'information à travers le monde.

Ces règles s'appellent des protocoles.

Le protocole utilisé sur le web porte le nom anglais d'Hypertexte Transfert Protocole, ou « http ». Tu as certainement déjà remarqué ces lettres dans les adresses des sites. HTTP est une manière commune de transporter des pages Web sur Internet.

### <span id="page-6-0"></span>Qu'est-ce que HTML ?

Les pages web sont écrites dans un langage spécial (un code) appelé HTML (pour « Hypertext Mark-up Language » en anglais). Dans ce cahier, tu vas apprendre à utiliser l'HTML pour créer tes propres pages.

L'HTML n'est donc pas un langage de programmation proprement dit, il s'agit simplement d'un langage de balisage dont le rôle est de formaliser l'écriture d'un document Web avec des balises.

Il sert à dire : "Ceci est mon titre, ceci est mon menu, là c'est le texte principal de la page, là il y a une image, etc.".

Il peut être associé au CSS (voir cours Cahiers d'exercices en CSS) pour créer des pages Web avec styles. Le CSS servira à dire :"Mes titres sont en rouge et sont soulignés, mon texte est dans la police Arial, mon nom est centré, mon menu a un fond blanc, etc.".

Une balise ou "marqueur" (Tag en anglais) est un mot propre au langage HTML permettant de structurer et définir les propriétés ainsi que le contenu d'une page Web.

Une page HTML est donc un simple fichier texte contenant des balises permettant de mettre en forme la page (les titres, les paragraphes, les images, les liens…) et peut donc très facilement être conçue grâce à un éditeur de texte.

### <span id="page-7-0"></span>Exercice :

Lance le programme JEdit, Notepad ++, Coteditor (mac), …

Le cahier est réalisé à partir de Notepad ++.

Quand le programme est lancé, modifie la reconnaissance du langage et tape le code suivant en essayant de la comprendre :

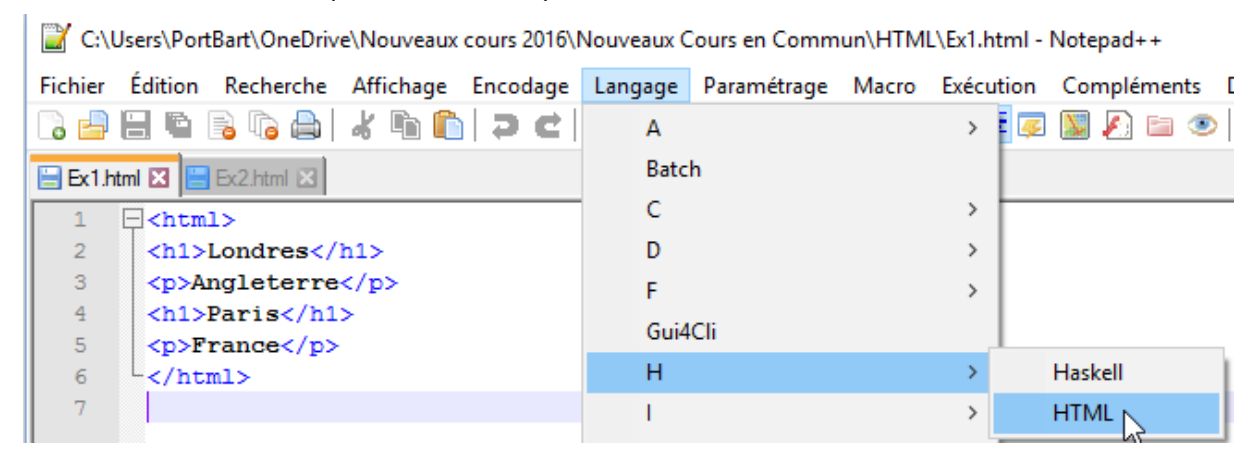

La reconnaissance du langage permet par exemple que les balises se colorent afin de bien les identifier.

Enregistre ton premier programme Ex1 dans un dossier HTML situé dans ton dossier personnel (Fichier - Enregistrer Sous ou Fichier – Enregistrer)..

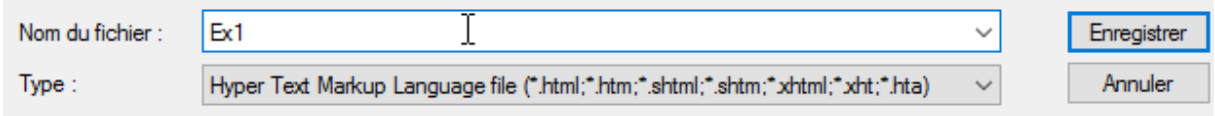

Pour afficher ta page Web avec un navigateur, clique 2 fois sur celle-ci à partir de l'explorateur et tu dois choisir par exemple comme navigateur Firefox.

Fin du premier exercice.

# <span id="page-8-0"></span>Chapitre 2 : Un peu plus en profondeur

### <span id="page-8-1"></span>Les services

Pour partager sur Internet les pages web que tu as réalisées, tu dois les charger sur un ordinateur spécial appelé un serveur. Mais ne t'en fais pas : pour apprendre à créer des pages web, tu as juste besoin de travailler sur un ordinateur de bureau ou portable. Elles resteront privées pour le moment !

### <span id="page-8-2"></span>Les navigateurs

Pour consulter une page internet, il faut utiliser un programme spécial appelé un navigateur. Parmi les navigateurs les plus connus, on trouve aujourd'hui Chrome, Firefox, Internet Explorer et Safari. Un navigateur utilise le http pour accéder aux pages web, puis interprète le code en HTML afin d'afficher les pages sur ton écran.

### <span id="page-8-3"></span>Création de pages Web

Si tu veux créer une page web, tu dois l'écrire en utilisant un code ou langage spécial, appelé HTML. Pour cela, tu as besoin d'un programme que l'on nomme éditeur de texte (NOTEPAD++ ; JEDIT, …), qui te permettra d'écrire ton code en HTML, et d'un navigateur pour visualiser le résultat.

### <span id="page-8-4"></span>HTML utilise des balises

Pour identifier ce qui appartient à une page web, on utilise des codes spéciaux appelés balises, ou "tags".

Les balises sont toujours écrites entre  $\leftrightarrow$ .

Une page doit commencer par une balise <HTML> de début et une balise </HTML> de fin.

## <span id="page-9-0"></span>Structure des balises

Les balises délimitent une fraction du document HTML (paragraphe, titre, …) Elles peuvent être imbriquées entre elles et se présentent comme ci-dessous (dans une balise on peut en trouver d'autres) :

Ex2 1 :

```
1 \Box <html>
\mathcal{D}<h1>Web</h1>
3<sup>°</sup><p>Tim Berners-Lee</p>
4 --\langle/html>
```
On peut remarquer qu'une balise peut contenir trois types d'informations :

- Un nom de balise :
- Une liste d'attributs ;
- Une chaîne de caractères.

Las balises sont toujours écrites en minuscule. Elles sont toujours délimitées par les signes < et >. Elles fonctionnent généralement par paire : une balise ouvrante <html> par exemple et une balise fermante </html>. Elles délimitent ensembles le contenu.

Mais bien sûr pour faire facile, ce n'est pas toujours le cas. Nous verrons quelques exceptions dans la suite du cours.

Les balises peuvent comporter de zéro à plusieurs attributs. Les attributs sont des informations complémentaires qui les caractérisent.

### <span id="page-9-1"></span>Types de balises

Les balises de type inline : ce sont des balises que l'on utilise à l'intérieur d'un paragraphe. C'est le cas notamment des balises <strong>, <em>, <q>, etc …

Les balises de type bloc : ces balises servent à structurer la page en plusieurs « blocs ». La balise <p>, les balises de titre <h1>, <h2>, <blockquote>, … Vous ne devez pas mettre de titre ou de citation longue à l'intérieur d'un paragraphe. Chacune de ces balises constitue un bloc séparé.

En HTML 5, on distingue 5 types principaux d'éléments :

- Les éléments de contenu de sémantique de niveau texte (ancienne balises inline) ;
- Les contenus de regroupement (ancienne balises de type bloc) ;

Professeur : Bart Kimps

- les contenus intégrés (images, vidéo, audio) ;
- les formulaires
- les contenus de segmentation (éléments structurels, exemple <section>).

### <span id="page-10-0"></span>Les attributs

Il faut deux choses pour spécifier une propriété : il faut un nom d'attribut (par exemple l'alignement) et une valeur (par exemple center). On dit qu'une propriété se définit par une paire nom/valeur. Cette paire se place dans la balise ouvrant.

 $\langle p$  alignement="Center">Je sais utiliser les attributs </p> Exemple :  $5$ 

### <span id="page-10-1"></span>La règle d'imbrication

Lorsque plusieurs balises sont imbriquées, une règle simple s'applique : une balise ouverte à l'intérieur d'une autre doit obligatoirement être refermée avant la fermeture de sa balise mère.

 $\exists$  <html>  $\overline{1}$  $\mathcal{D}$  $\langle h15$ Web $\langle h15$ Ŕ <p>Tim Berners-Lee</p>  $-\times$ /html>

### <span id="page-10-2"></span>Définition de type de document

La première balise de votre document doit être la balise de DTD (Document Type Definition). Elle sert à indiquer à quelles règles d'écriture obéit le code d'une page HTML ou XHTML.

La balise DTD de l'HTML 5 est la suivante <!DOCTYPE html>

### <span id="page-10-3"></span>Structure générale

Après la DTD, il suffit d'ouvrir la balise <HTML> qui englobe l'ensemble des autres balises de la page. Cette balise contient deux paires de balises :

- Les balises <head> et </head> délimitant l'entête du document. L'entête contient toutes les données relatives au document :
	- o Les métadonnées : <meta charset=utf-8>, cette balise est destinée à donner des informations à tous les outils susceptibles de les exploiter notamment les navigateurs, les moteurs de recherche et

tous les outils qui analysent vos pages afin d'identifier diverses informations ;

- $\circ$  le titre du document = <title> </title> ;
- Les balises <body> et </body> délimitant le corps du document.

Ex 2 2 :

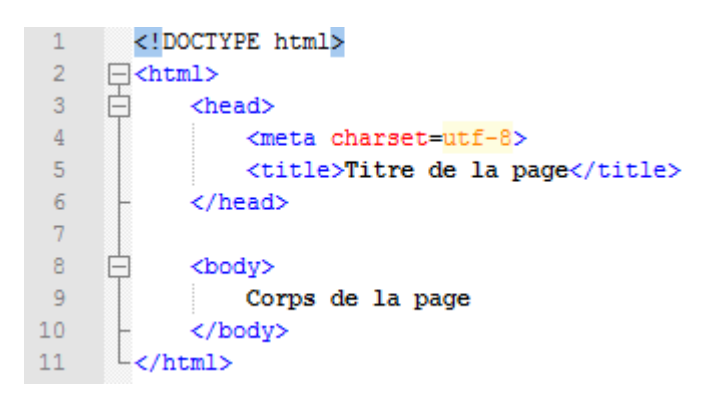

Cet exercice peut être enregistré avec comme nom modèle.html

Vous pourrez l'utiliser en changeant son nom pour la suite des exercices.

# Chapitre 3 : Utiliser HTML

<span id="page-12-0"></span>Nous allons regarder de plus près une page HTML. Chaque élément est accompagné d'une balise spécifique, qui indique à la page sa nature. Tu vas ainsi apprendre comment utiliser les différentes balises

### <span id="page-12-1"></span>Faire des headings

Dans ton éditeur de texte, saisis :

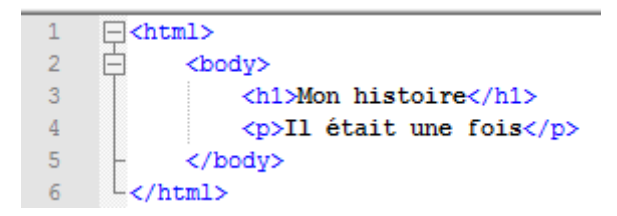

Nomme ce fichier Ex3 1

Consulte ta page web à l'aide d'un navigateur.

## <span id="page-12-2"></span>Quelques balises à retenir

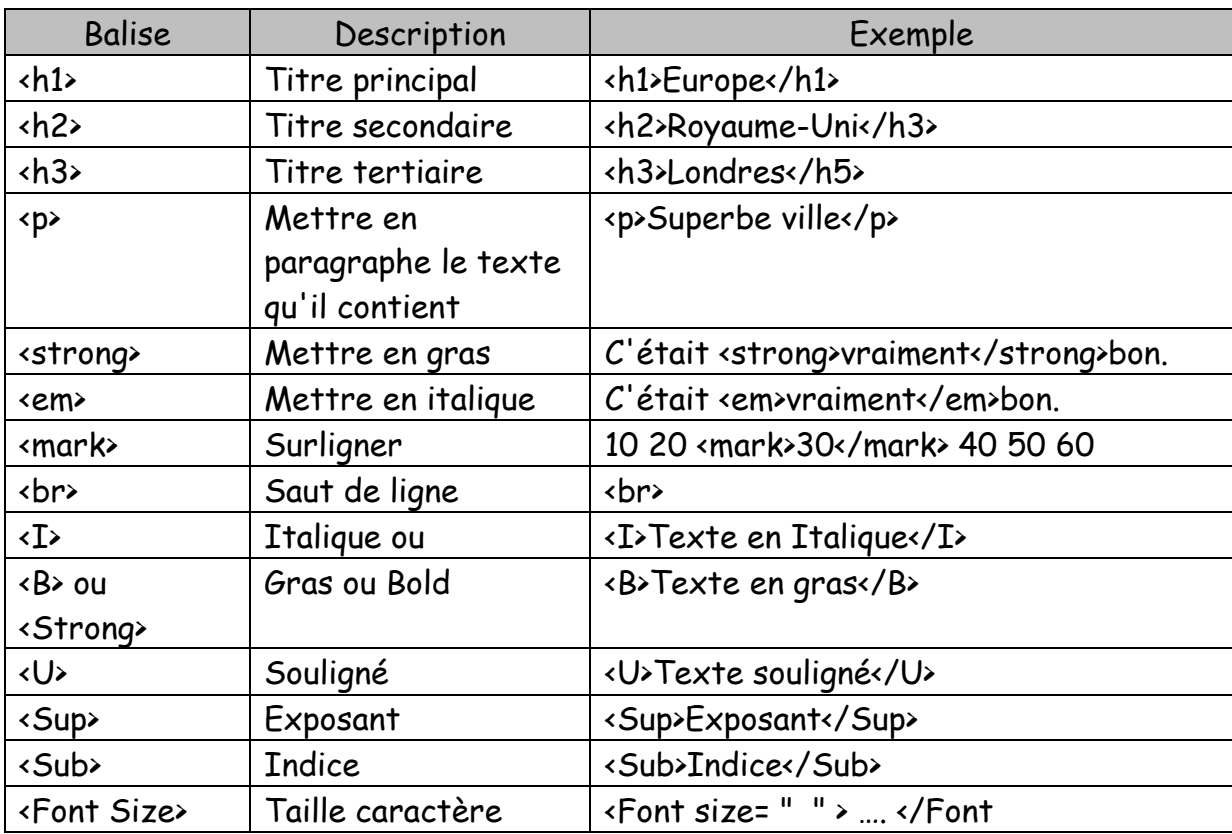

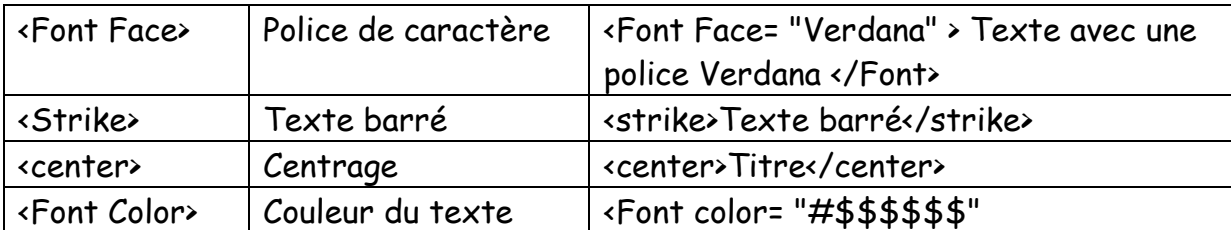

On peut retrouver 6 niveaux de titres.

Une balise doit être fermée à l'aide d'un /. Exemple </p>.

Voici le code de quelques couleurs :

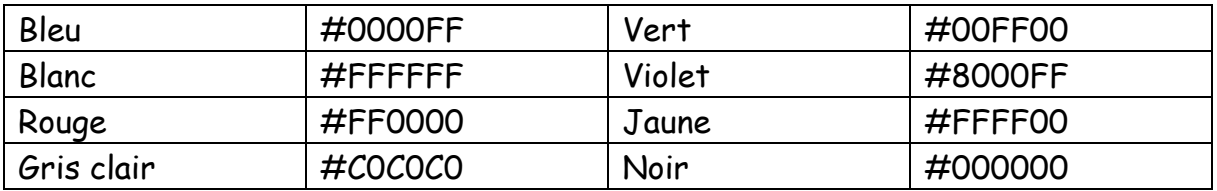

### <span id="page-13-0"></span>Les commentaires

Un commentaire peut-être inséré dans votre travail à l'aide de texte qui n'apparait pas : <!-- Commentaires -->

### <span id="page-14-0"></span>Exercices :

- Crée un nouveau fichier nommé Ex3 2.

N'oubliez pas de modifier l'encodage afin de voir tous les caractères.

#### VERIFIER TOUJOURS CET ENCODAGE POUR TOUS LES EXERCICES.

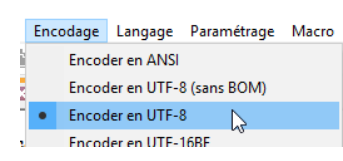

Voici le nouvel exercice :

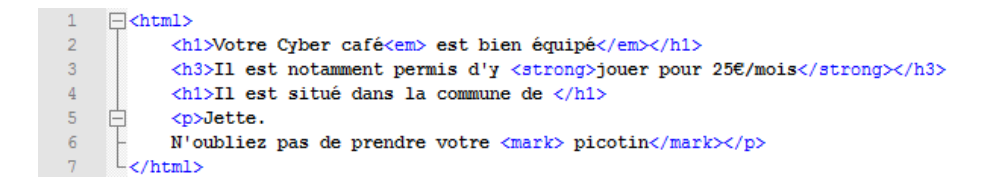

- Ex3 3 : Dans un nouveau fichier crée un exercice représentant les 6 niveaux de titre : h1, h2, h3, h4, h5, h6. Comme texte à l'intérieur de ceux-ci, tu peux simplement y insérer : Titre de niveau 1, Titre de niveau 2, …

- Ex 3 4 : Les références de caractères. Crée cet exercice

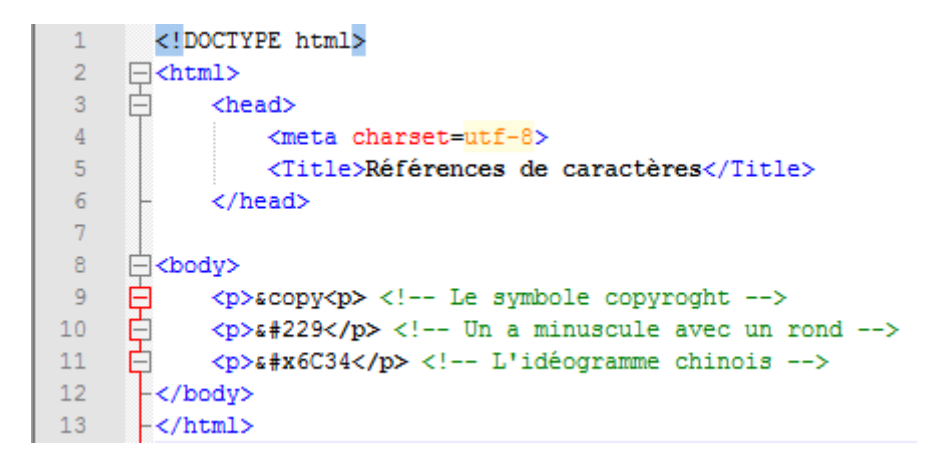

# Chapitre 4 : Adresses et liens

<span id="page-15-0"></span>Chaque page web à sa propre adresse. La plupart des pages proposent également des liens hypertextes. En cliquant sur l'un de ces liens, tu te rends sur une autre page ou sur un autre site. Découvre comment fonctionnent les adresses et les liens hypertextes.

### <span id="page-15-1"></span>Les adresses web

Chaque maison ou immeuble correspond à une adresse. Il en va de même pour les pages web. Ces adresses portent le nom d'URL.

URL = Uniform Ressource Locator.

Chaque partie de l'adresse nous donne des informations sur la page et sur sa localisation.

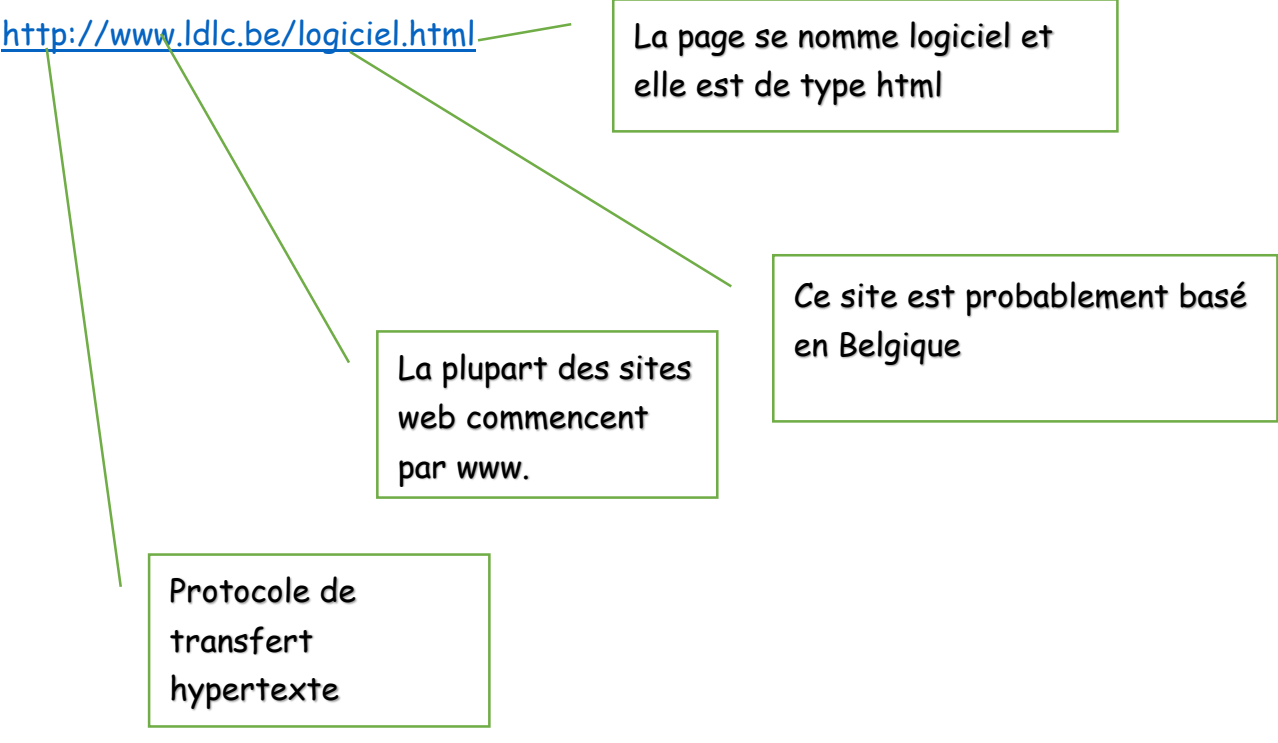

### <span id="page-16-0"></span>Les adresses web à travers le monde

La partie de l'URL située avant le slash / porte le nom de « domaine ». La dernière partie du domaine nous indique d'où vient le site.

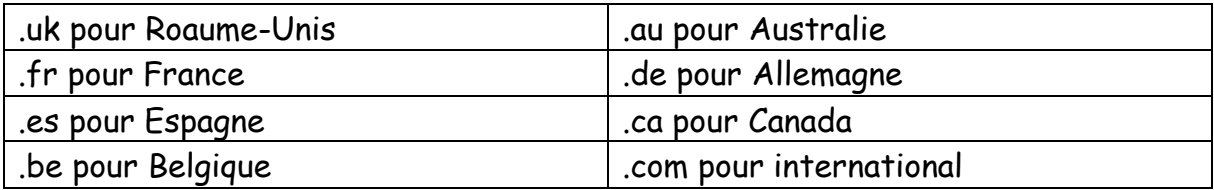

### <span id="page-16-1"></span>Créer un lien hypertexte

Lien hypertexte : Lien vers une autre page web ou section de page.

Pour créer un lien hypertexte sur une page HTML, tu dois te servir de la balise « ancre ».

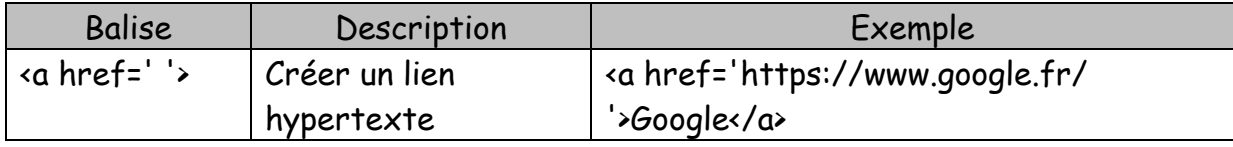

### <span id="page-16-2"></span>Exercices :

- 1. Crée une page Web avec un titre de niveau 1 « h1 ». Nom du titre : Mes sites préférés ;
- 2. Crée un paragraphe et dans celui-ci insert la phrase : clique sur l'un d'eux. Ferme ton paragraphe ;
- 3. Insert un lien hypertexte vers ce site :<http://www.google.be/> avec comme texte : Recherche Google ;
- 4. Insert un lien hypertexte vers ce site :<http://www.marmiton.org/> avec comme texte : Des recettes culinaires ;
- 5. Insert un autre lien hypertexte vers ce site :<http://www.louvre.fr/> avec comme texte : Le musée du Louvre ;
- 6. N'oublie pas que si tu veux que chaque lien commence sur une nouvelle ligne, tu peux ajouter une balise de saut de ligne : <br> ;
- 7. Enregistre ton travail sous le nom d'exercice : Ex4

# Chapitre 5 : Un peu de couleur

<span id="page-17-0"></span>Nous avons vu comment ajouter du texte et des liens sur une page web. Tu vas maintenant apprendre à changer leur couleur. Tu vas également découvrir la balise <body>, qui englobe et regroupe les éléments d'une même page.

### <span id="page-17-1"></span>Texte en couleurs

Ouvre ton éditeur de texte et saisis le code suivant :

```
\Box<html>
1<h1>Web</h1>
2<sup>2</sup>3<sup>°</sup><p>Tim Berners-Lee</p>
4 --\zeta/html>
```
Nomme ton fichier Ex5 Couleur .

Après enregistrement, double-clique sur celui-ci afin de le tester.

Modifie maintenant la 2 ème ligne :

```
\exists<html>
\mathbf{1}\mathcal{D}<h1 style="color:red">Web</h1>
\overline{3}<p>Tim Berners-Lee</p>
     \sim/html>
4 -
```
Tu peux faire des tests avec d'autres noms de couleurs (en anglais).

Modifie maintenant la 3ème ligne :

Après enregistrement, double-clique sur celui-ci afin de le tester.

### <span id="page-17-2"></span>Modifie la couleur d'arrière-plan

Pour changer la couleur de la page, tu peux tout d'abord ajouter une balise <body> dans ton code HTML de l'exercice : Ex5 Couleur

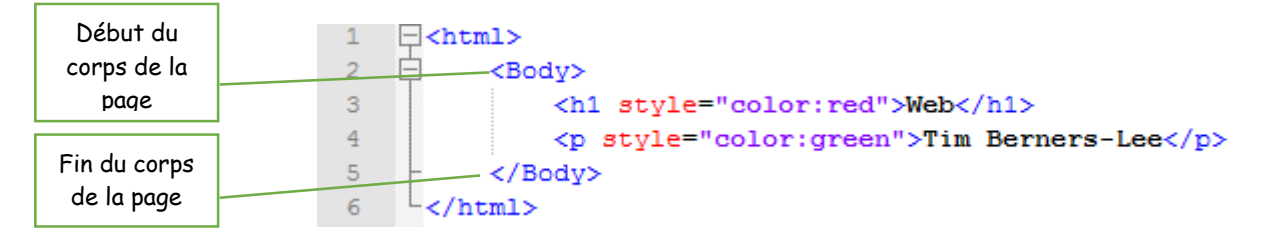

Tu peux maintenant ajouter un "attribut" de style pour déterminer la couleur de fond à ton exercice : Ex5 Couleur

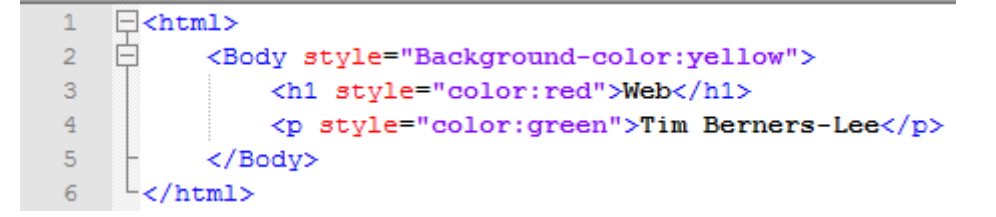

Après enregistrement, double-clique sur celui-ci afin de le tester.

### <span id="page-18-0"></span>Styles et attributs

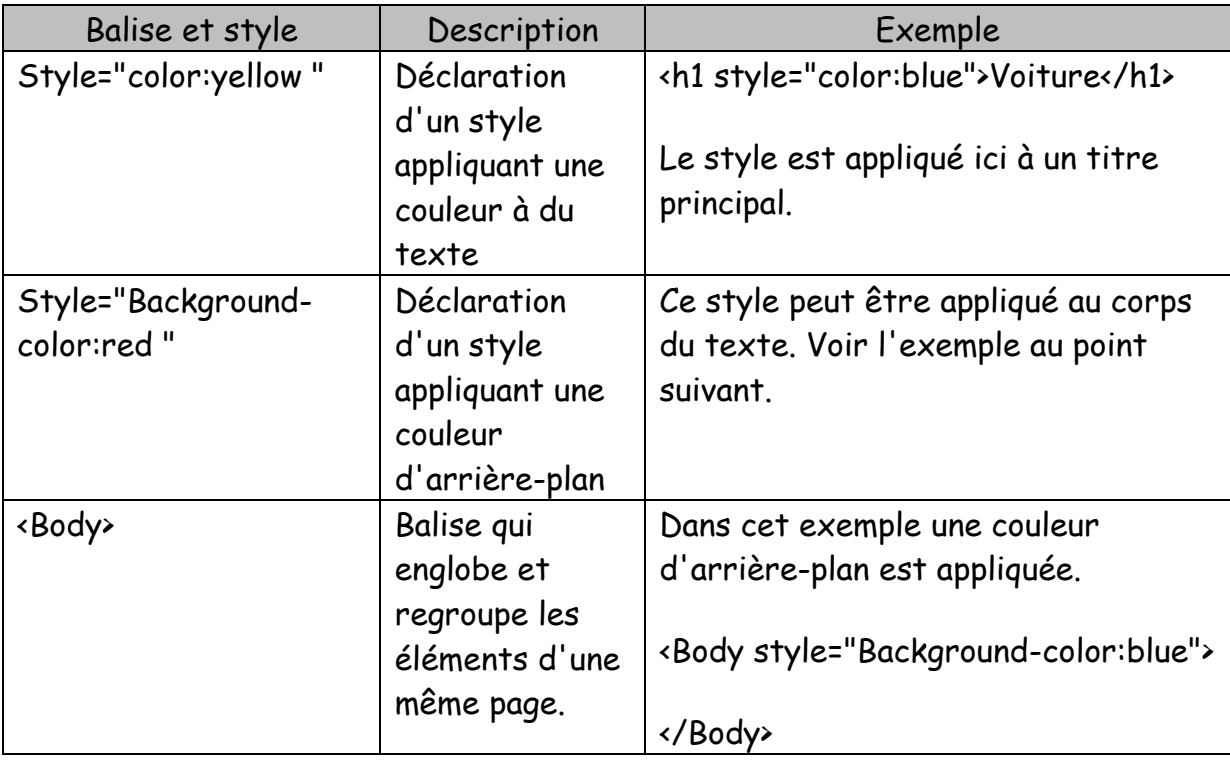

Voici les styles et les attributs vus dans ce chapitre.

## <span id="page-19-0"></span>**Exercices**

Exercice 6 nommé Ex6 bien sûr.

Saisis les lignes de codes HTML. Double-clique sur le fichier afin de l'éditer dans ton navigateur.

Regarde bien que chaque ligne applique un style différent.

```
\mathbf{1}E<html>
\overline{2}<h1 style="color:blue">Tim Berners-Lee</h1>
\overline{3}<p style="color:orange">Ada Lovelace</p>
             <p style="color:green">Alan Turing</p>
\overline{4}5<sub>1</sub>-\zeta/html>
```
### Exercice 7 nommé Ex7.

### Idem

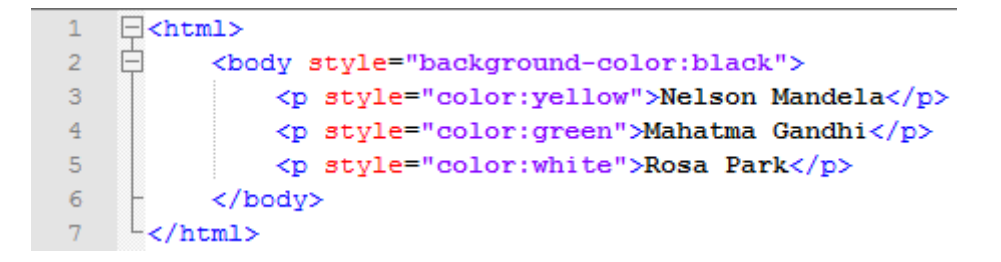

# Chapitre 6 : Les tableaux

<span id="page-20-0"></span>Il est souvent utile de présenter des informations en ligne et en colonne. Des tableaux seront alors utilisés.

Les tableaux sont définis par des balises. Voici les balises utilisées dans ce chapitre :

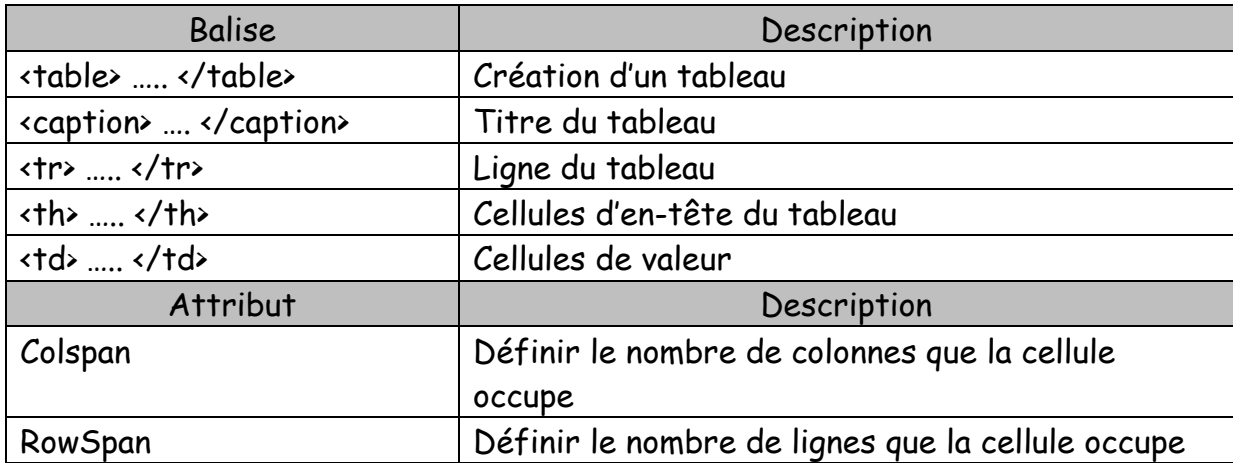

Ces balises te parleront plus à travers un exemple. Voici un exemple. Sauvegarde ce fichier sous le nom Ex6 1 .

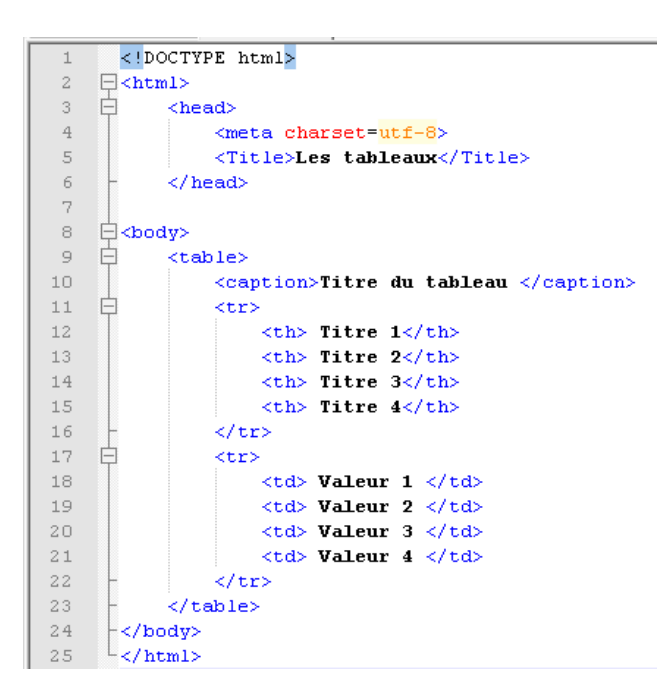

### <span id="page-21-0"></span>Les attributs

 Colspan définit le nombre de colonnes que la cellule doit occuper. Introduit ce code à la suite de l'exercice précédent. Compare les 2 tableaux.

Une ligne </br> a été ajoutée afin de séparer les deux exemples.

```
kouz valleur z kyouz
\perp \supset\langle \text{td} \rangle Valeur 3 \langle \text{td} \rangle2021<td> Valeur 4 </td>
22
                    \langle/tr>
23
             </table>
              \langle/br>
24
      自
25 -<Table Border>
26$\mbox{{\sc {\small <}} {\sc {\it tr}}\mbox{{\small >}}}27
                         \lt t d>Item 1 \lt/t d>
28
                         \lt dd colspan = 2>Item 2</td>
29
                    \langle/tr>
30 -白
                    <tr>
31<td>Item 3</td> <td>Item 4</td> <td>Item 5</td>
32
                    \langle/tr>
33
              </table>
34
       \pm</body>
       \sim/html>
35
```
 Rowspan définit le nombre de lignes que la cellule doit occuper. Introduit ce code à la suite de l'exercice précédent. Compare les 3 tableaux. Une ligne </br> a été ajoutée afin de séparer les exemples.

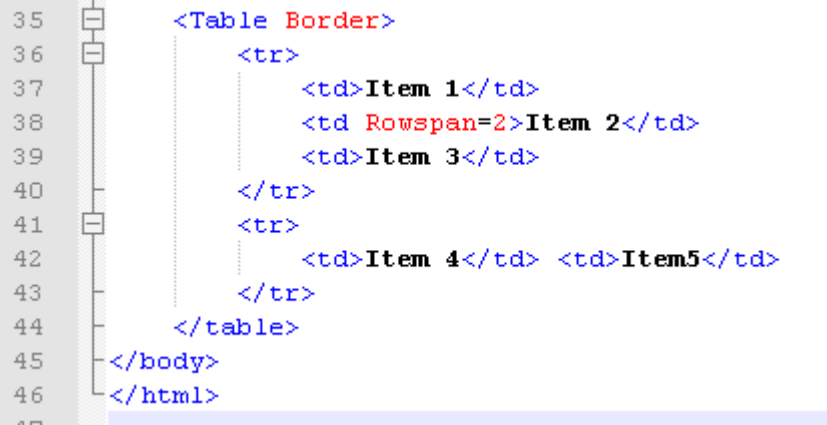

## <span id="page-22-0"></span>**Exercice**

Reproduit ce tableau ci-dessous en langage html. Ajoute ce titre à la page : " Horaires ". Nom du fichier Ex 6 2

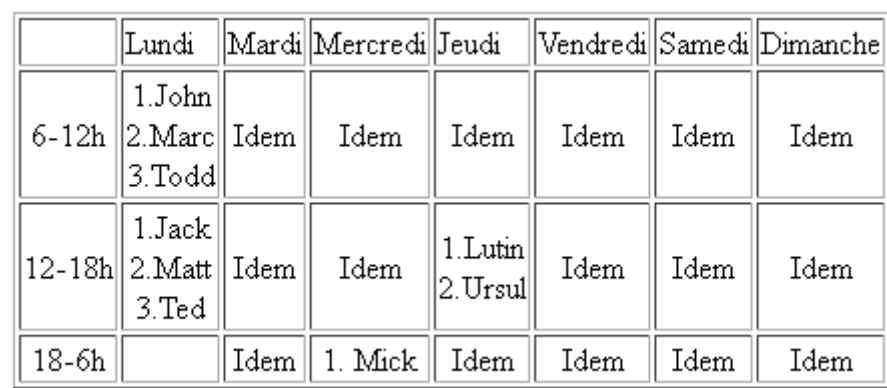

## <span id="page-22-1"></span>Autres attributs de «table»... «/table»

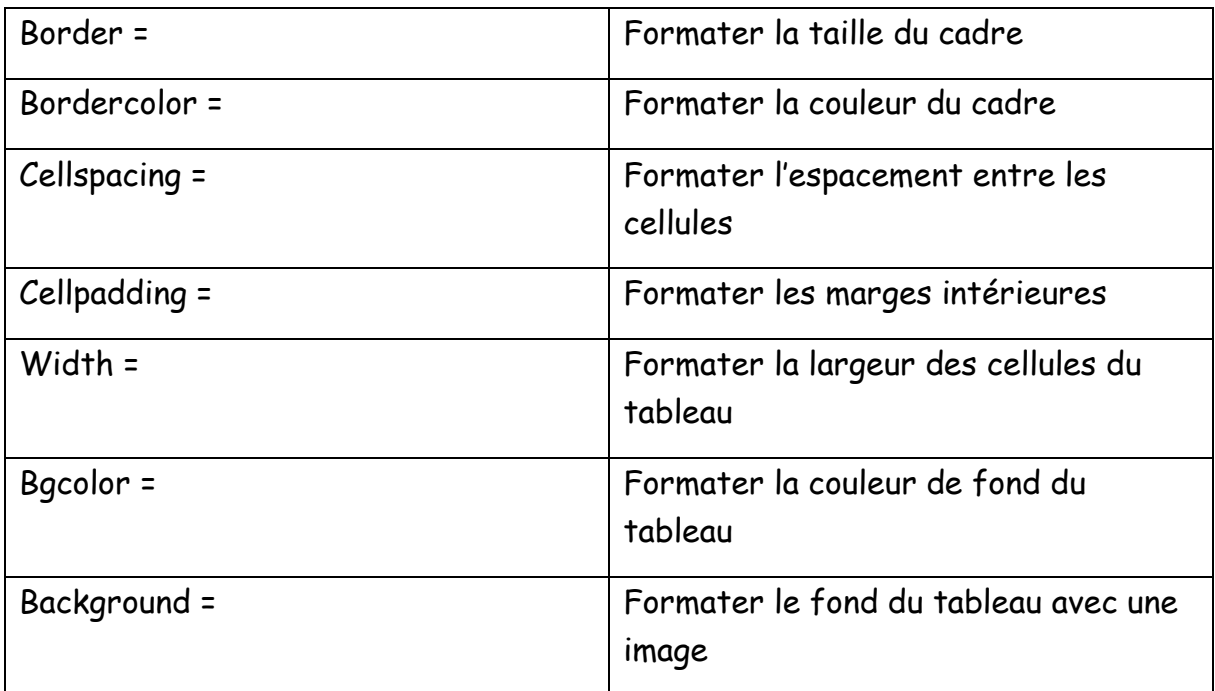

# <span id="page-23-0"></span>Autres attributs de <tr>... </tr>

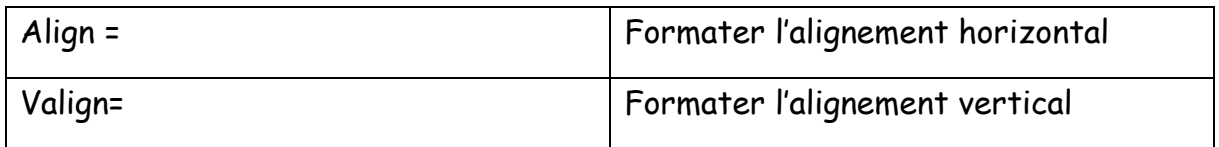

## <span id="page-23-1"></span>Autres attributs de <td>... </td>

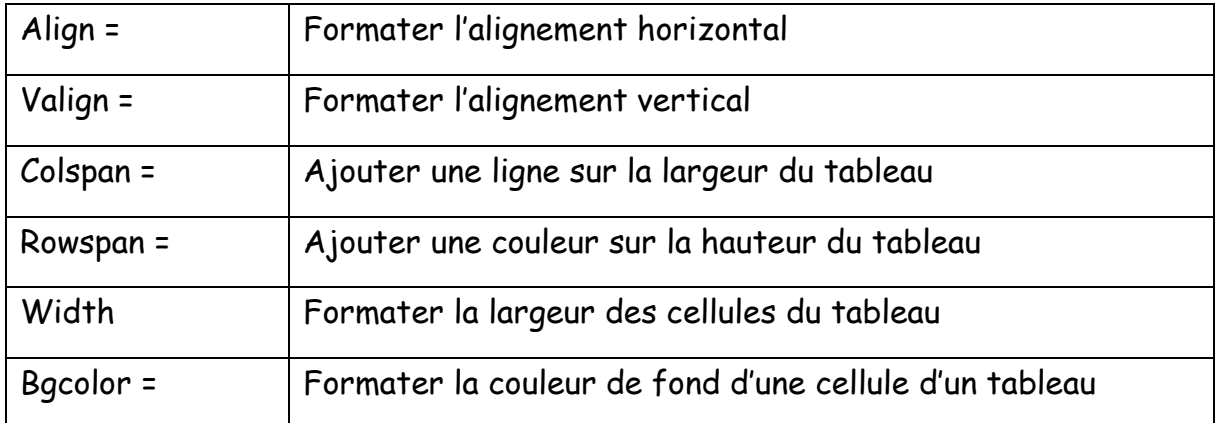

# Chapitre 7 : Les listes

<span id="page-24-0"></span>Il existe 3 sortes de listes

### <span id="page-24-1"></span>Listes de définitions

Les listes de définitions sont définies par les balises suivantes :

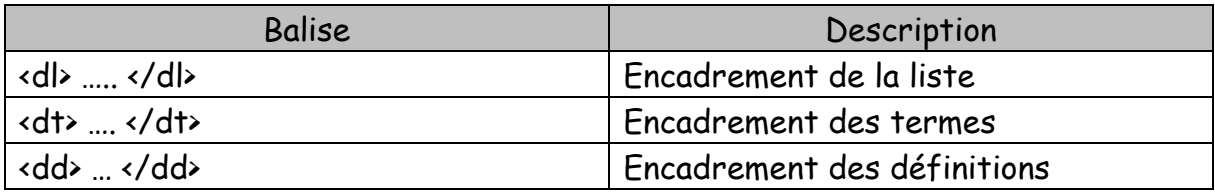

Voici un exemple. Sauvegarde ce fichier sous le nom Ex7 1.

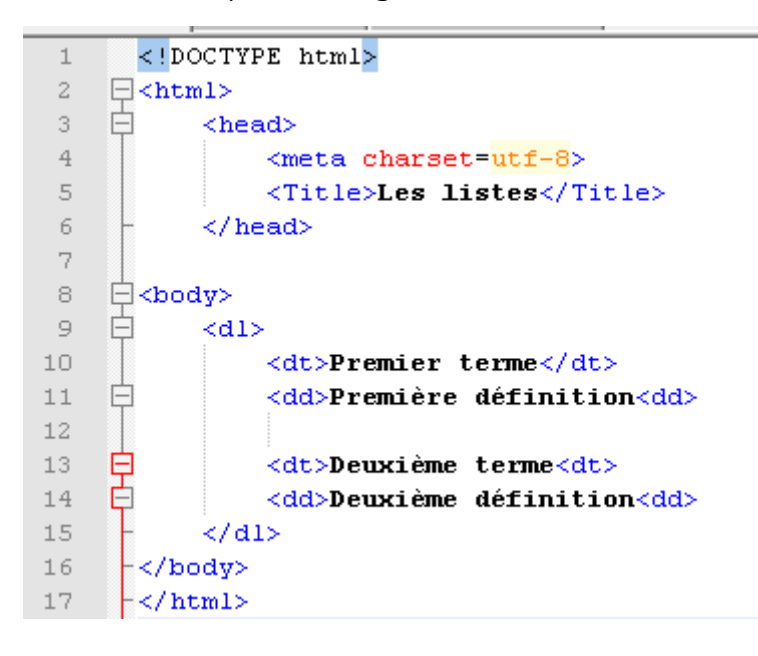

### <span id="page-25-0"></span>Listes numérotées

Les listes numérotées sont définies par les balises suivantes :

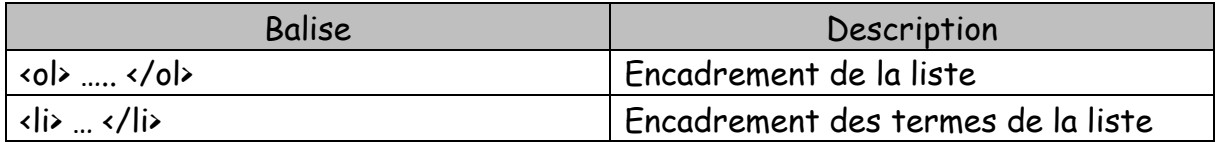

Continue l'exercice Ex7 1 avec cet exemple :

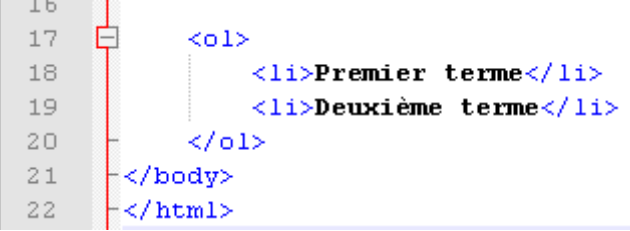

### <span id="page-25-1"></span>Listes à puces

Les listes à puces sont définies par les balises suivantes :

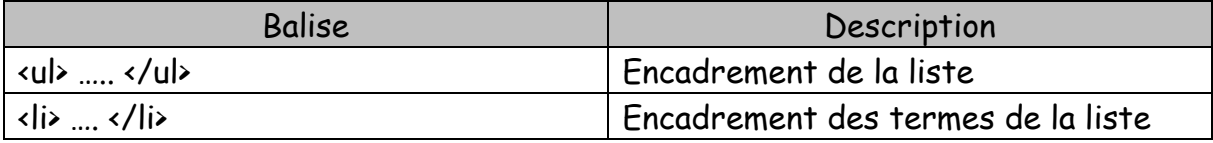

Continue l'exercice Ex7 1 avec cet exemple :

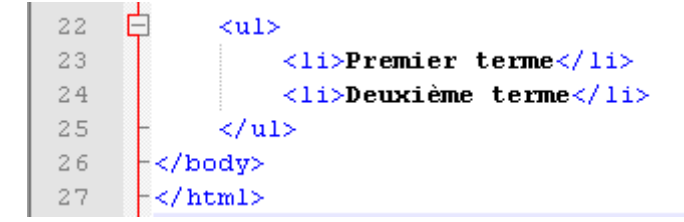

On peut changer l'aspect de la puce en changeant la valeur de l'attribut type. Si on veut changer toutes les puces de la liste, on utilise celui de l'élément UL et si on veut personnaliser chaque élément de la liste, on utilisera celui de l'élément LI. Par défaut les listes à puces sont des cercles pleins disc et on peut obtenir un cercle vide avec circle et un carré square. Exemple :<Li Type= "circle" >

## <span id="page-26-0"></span>**Exercice**

Reprend l'exercice Ex 6 2 et modifie les cellules comme le tableau ci-dessous. Attention, tu dois utiliser ici des listes. Enregistre ton travail sous le nom Ex7 2

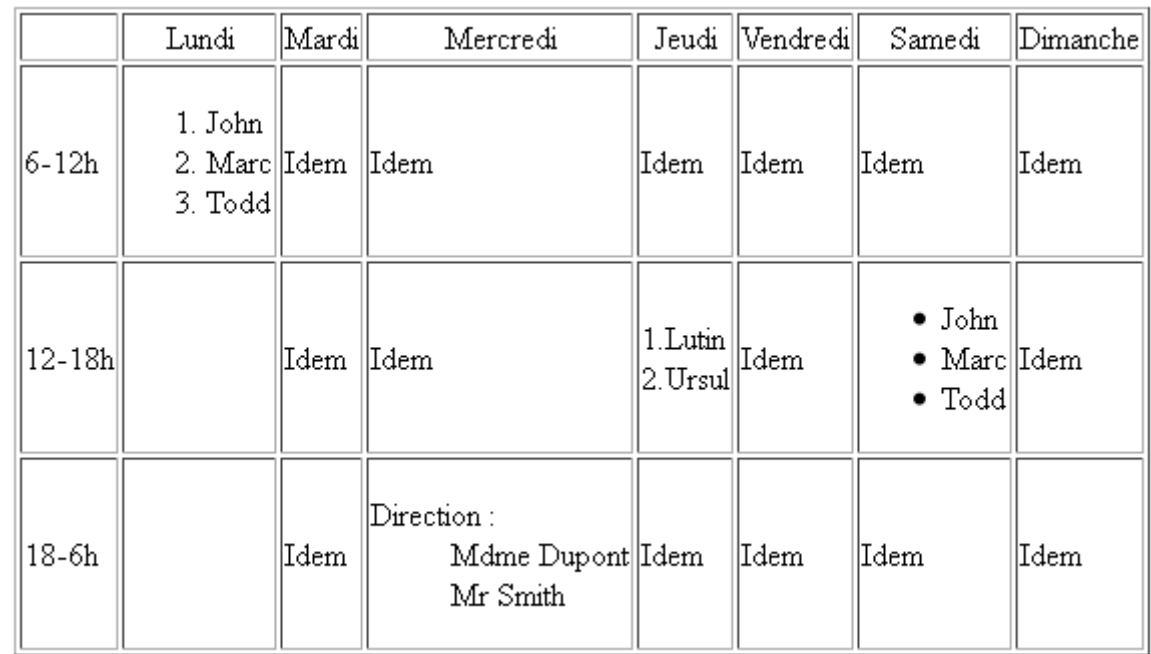

# Chapitre 8 : Les liens

## <span id="page-27-1"></span><span id="page-27-0"></span>**Introduction**

On distingue 2 types de liens :

- Les liens internes à son site : normalement, le site comporte plusieurs pages HTML. Pour faire un lien d'une page à une autre, on crée le plus souvent des liens relatifs. Un lien relatif est assez court, par exemple « fichier/cible.html » ;
- Les liens vers d'autres sites : ce sont par exemple des liens vers [http://google.com,](http://google.com/) ou vers un fichier précis (par exemple [http://yahoo.com/actu.html\)](http://yahoo.com/actu.html). Ces liens sont appelés liens absolus et, contrairement aux liens relatifs, ils commencent souvent par « http // ».

### <span id="page-27-2"></span>Introduire un lien

### Vers une autre page

Pour créer des liens on utilise la balise <a> à laquelle on donne un attribut href qui correspond à l'adresse du site à joindre.

Lien absolu. Nom de l'exercice : Ex 8 1 :

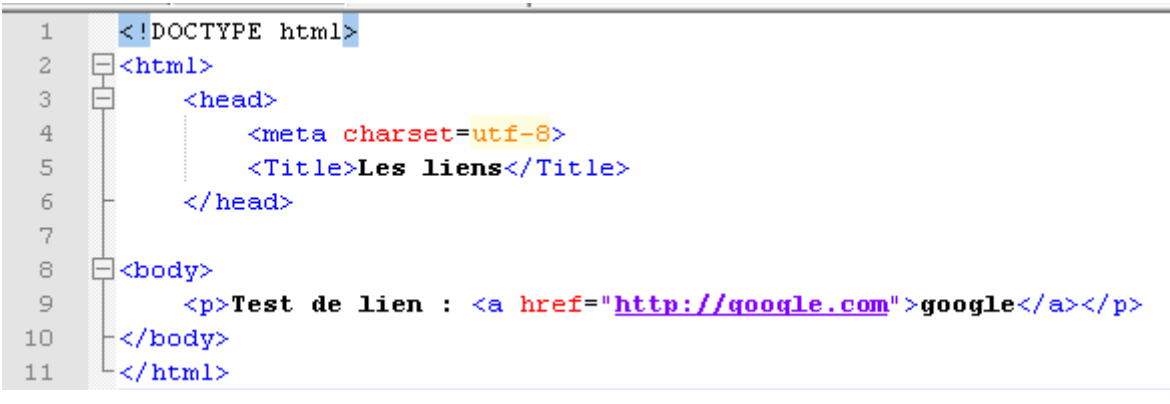

Lien relatif. En dessous du lien précédent, tu vas insérer un lien vers un exercice du chapitre précédent. Nom du lien : Ex 7 1

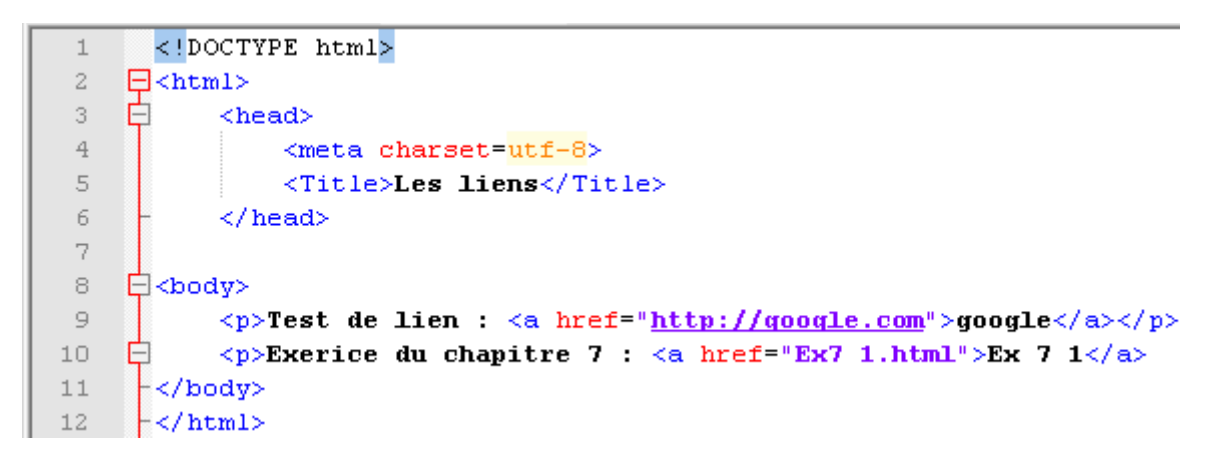

Ajoutons un infobulle de description à la balise <a> à l'aide de l'attribut title

Modifie l'exercice comme ci-dessous :

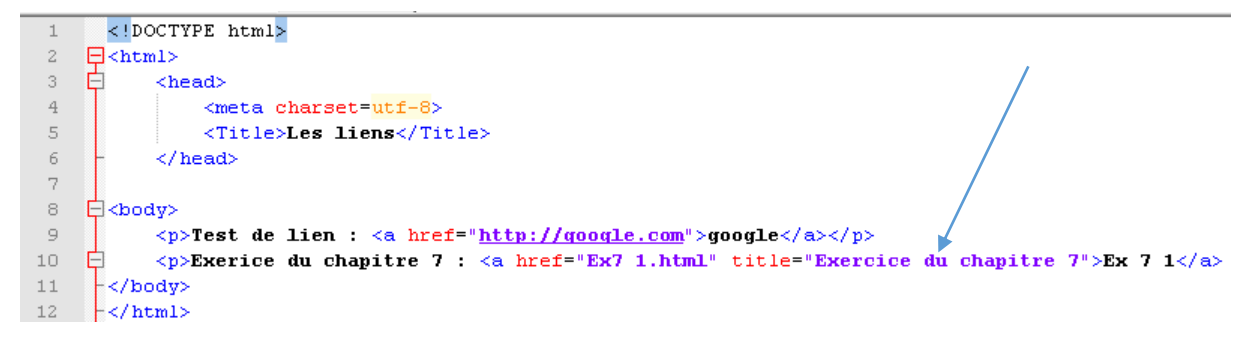

### <span id="page-28-0"></span>Lien pour envoyer un email

Pour ouvrir le programme dédié aux emails et y insérer automatiquement une adresse de destinataire, on utilise la balise <a> mais dont l'attribut est le suivant :

#### href=mailto : "email@mail.com"

Exemple :

```
\mathbb{Q}\langle p \rangleTest de lien : \langle a \vert href = \vert http \rangle//google.com\vert \ranglegoogle\langle \vert a \rangle \langle \vert p \rangle10
               <p>Exerice du chapitre 7 : <a href="Ex7 1.html" title="Exercice du chapitre 7">Ex 7 1</a>
      F
1\,112<p>Pour me contacter, <a href=mailto:"bart.kimps@gmail.com>Mon Email</a> </p>
        \mathsf{K}/\mathsf{body}\times13
14
        -\times/\text{html}15
```
### <span id="page-29-0"></span>Lien vers une ancre

Une ancre : une sorte de point de repère que l'on peut mettre dans de grosses pages XHTML. En effet, si la page est très grande il peut être utile de faire un lien amenant le visiteur directement à la partie qui l'intéresse.

Pour créer une ancre, il suffit de rajouter l'attribut id à une balise qui va alors servir de repère. L'ancre peut être nommée à l'aide de cet attribut.

On définit dans cet exemple une ancre sur le titre de niveau 2 et elle est nommée mon\_ancre.

Exemple : < h2 id = "mon\_ancre">Titre </h2>

Ensuite, il suffit de faire un lien mais cette fois l'attribut href contiendra un dièse suivi du nom de l'ancre.

Exempe :

< a href= "#mon\_ancre" >Aller vers l'ancre </a>

En cliquant sur le lien, on se retrouve plus bas dans la même page à condition que la page comporte suffisamment de texte pour que les barres de défilement se déplacent automatiquement.

Et si l'ancre était sur une autre page ?

Voici la solution :

< a href= "test.html#mon\_ancre" >Aller vers l'ancre </a>

## <span id="page-29-1"></span>À retenir

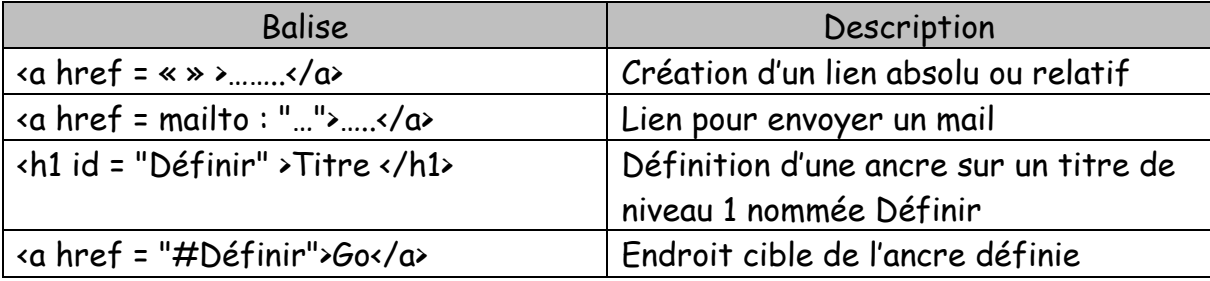

# Chapitre 9 : Les images

### <span id="page-30-1"></span><span id="page-30-0"></span>Insérer une image

Pour insérer une image, on doit utiliser la balise <img/>

C'est une balise seule comme </br>

La balise image doit se trouver à l'intérieur d'une balise <p> </p>

Elle peut prendre plusieurs attributs, et 2 d'entre eux sont indispensables :

- src : il permet d'indiquer où se trouve l'image que l'on veut insérer. Vous pouvez soit mettre un chemin en absolu (ex. : [http://www.site.com/fleur.png\)](http://www.site.com/fleur.png). Soit mettre le chemin en relatif. Supposons que votre image se situe dans le sous-dossier images, vous devrez taper : src = "images/fleur.png"
- alt : cela signifie « texte alternatif ». On doit toujours indiquer un texte alternatif à l'image, c'est-à-dire un court texte qui décrit ce que contient l'image. Ce texte sera affiché à la place de l'image si celle-ci ne peut pas être téléchargée, on mettrait par exemple : alt= "Une fleur"

Voici un exemple complet :

```
<img src= "image/image1.jpg" alt = "image1" />
```
L'attribut title existe aussi pour les images.

```
<img src= "image/image1.jpg" alt = "image1" title= "Ceci est l'image"/>
```
Image en lien

Comme le texte, une image peut servir de lien. Au lieu de mettre du texte entre les balises <a> </a>, on peut très bien mettre une balise <img/>

Exemple :

< a href= http://www.google.com> <img src = "image1.jpg" alt = "Logo google" title = "Se rendre sur google"/></a>

Une image peut aussi être encadrée à l'aide de l'attribut border.

Voici un exemple :

<img src= "image/image1.jpg" border= "4"/ >

Elle peut être alignée.

Voici un exemple :

<img src= "image/image1.jpg" align= "center" />

L'alignement à droite se réalise à l'aide de l'attribut right et l'alignement à gauche tu utiliseras l'attribut left.

## <span id="page-31-0"></span>À retenir

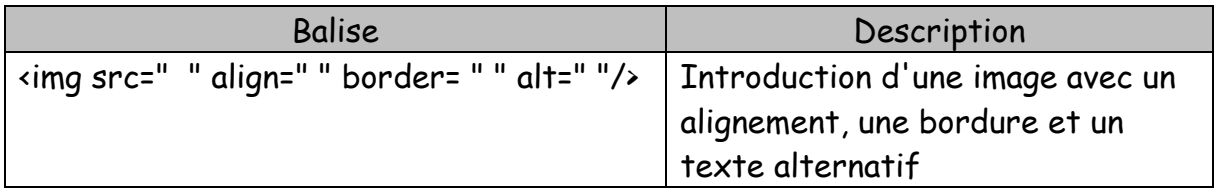

# Chapitre 10 : Les formulaires

## <span id="page-32-1"></span><span id="page-32-0"></span>Intérêt d'un formulaire

Les formulaires interactifs permettent aux auteurs de pages Web de doter celle-ci d'éléments interactifs permettant par exemple un dialogue avec les internautes, à la manière des coupons réponses présents dans certains magazines.

Le lecteur saisit des informations en remplissant des champs ou en cliquant sur des boutons, ensuite il clique sur un bouton de soumission submit pour l'envoyer.

## <span id="page-32-2"></span>Les éléments d'un formulaire

Les éléments d'un formulaire sont répartis en 3 classes :

- 1. INPUT : champs de saisie de texte et différents types de boutons ;
- 2. SELECT : Listes (menus déroulants et ascenseurs) ;
- 3. TEXTAREA : Zone de saisie de texte libre.

Chaque élément doit être nommé, pour cela on utilise l'attribut NAME. Le nom ainsi défini permet d'identifier les données lors de leur envoi. Il doit être unique, sauf dans le cas d'un ensemble composé de plusieurs éléments (boutons radio par exemple). Un autre attribut VALUE est commun à ces balises mais son rôle est différent selon le type d'éléments utilisé.

## Les éléments INPUT

Voici un exemple que tu peux insérer dans un nouvel exercice nommé Ex 10 1 :

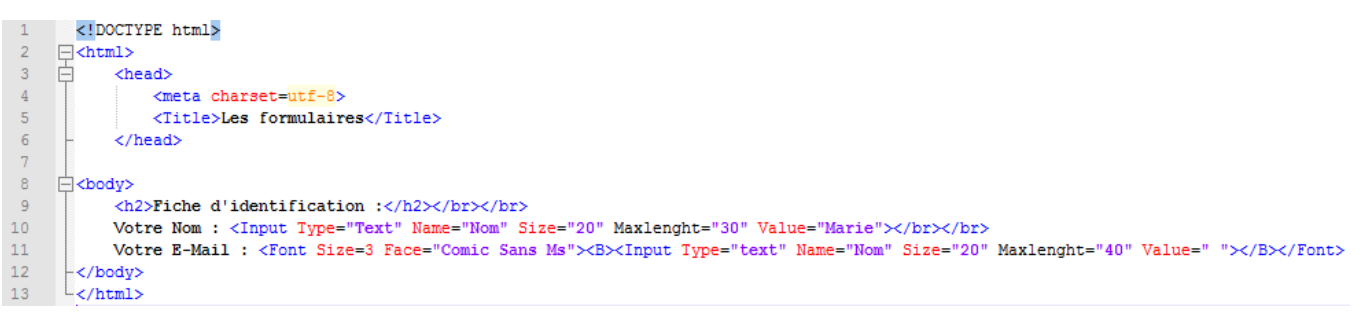

Les attributs sont expliqués à la page suivante.

L'attribut NAME est essentiel car il permettra au script CGI<sup>1</sup> de connaître le champ associé à la paire nom/valeur, c'est-à-dire que le nom du champ sera suivi du caractère "=" puis de la valeur entrée par l'utilisateur ou dans le cas contraire de la valeur par défaut repéré par l'attribut value.

L'attribut TYPE permet de préciser le type d'élément que présentent la balise INPUT, voici les valeurs que ce champ peut prendre :

- Checkbox : cases à cocher pouvant admettre deux états (checked : coché et unchecked : non coché). Lorsque la case est cochée la paire nom/valeur est envoyée au CGI ;
- Radio : bouton permettant un choix parmi plusieurs proposées (l'ensemble des boutons radios devant porter le même attribut name). La paire nom/valeur du bouton radio sélectionné sera envoyé au CGI. Un attribut checked pour un des boutons permet de préciser le bouton sélectionné par défaut ;
- Reset : bouton de remise à zéro permettant uniquement de rétablir l'ensemble des éléments du formulaire à leurs valeurs par défaut ;
- Submit : bouton de soumission permettant l'envoi du formulaire. Le texte du bouton peut être précisé grâce à l'attribut Value ;

-

<sup>1</sup> Script CGI : **CGI** (*Common Gateway Interface*, traduisez *interface de passerelle commune*) est un programme exécuté par le [serveur web](http://www.commentcamarche.net/contents/222-environnement-client-serveur) (on dit généralement « côté serveur »), permettant d'envoyer au [navigateur](http://www.commentcamarche.net/contents/1322-navigateur-internet) de l'internaute un code [HTML](http://www.commentcamarche.net/contents/498-html-langage) créé automatiquement par le serveur (basé par exemple sur une autre application, telle qu'un [système de gestion de base de données,](http://www.commentcamarche.net/contents/104-bases-de-donnees-introduction) d'où le nom de passerelle).

 Text : champ de saisie permettant la saisie d'une ligne de texte. La taille du champ peut être définie à l'aide de l'attribut Size et la taille maximale du texte saisi grâce à l'attribut maxlenght ;

### <span id="page-34-0"></span>L'élément SELECT

Cet élément sert à définir des listes (menus déroulant ou ascenseurs). Elle s'utilise avec l'élément OPTION. Teste cet élément dans l'exercice 10 1

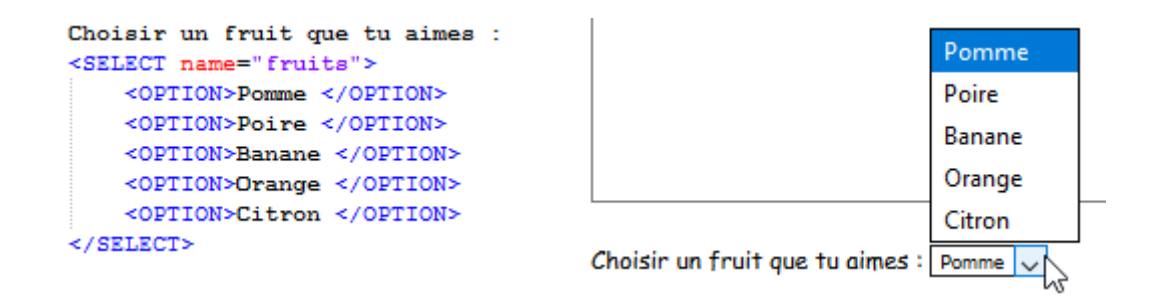

#### On peut définir un choix par défaut :

```
</BR></BR>
Choisir un fruit que tu aimes :
<SELECT name="fruits">
    \leOPTION>Pomme \le/OPTION>
    <OPTION>Poire </OPTION>
    <OPTION>Banane </OPTION>
    <OPTION>Orange </OPTION>
    <OPTION>Citron </OPTION>
    <option Selected>Orange</OPTION>
</SELECT>
```
Ou permettre d'apercevoir 3 lignes dans la liste déroulante à la fois :

```
Choisir un fruit que tu aimes :
<SELECT name="fruits" size="3">
    <OPTION>Pomme </OPTION>
    <OPTION>Poire </OPTION>
    <OPTION>Banane </OPTION>
    <OPTION>Orange </OPTION>
    <OPTION>Citron </OPTION>
    <option Selected>Orange</OPTION>
</SELECT>
```
Orange A Citron Choisir un fruit que tu gimes : Orange

Choisir un fruit que tu aimes : Orange  $\sqrt{ }$ 

## <span id="page-35-0"></span>L'élément TEXTAREA : Zone de commentaire ou de texte

TextArea : création d'une zone de texte en spécifiant sa taille à l'aide des attributs Rows et Cols.

Exemple : <textarea name="comm" rows=10 cols=40>Taper vos commentaires ici</TextArea>

### <span id="page-35-1"></span>Traitement des formulaires

Il s'agit de récupérer les données saisies par l'utilisateur et de les retraiter. Il existe 3 techniques.

#### La passerelle CGI

La technique la plus classique consiste à utiliser la passerelle CGI pour exécuter un programme de traitement sur le serveur. Le programme en question recevra toutes les données saisies par l'utilisateur et construira une nouvelle page en réponse.

#### Les scripts

Ils permettent de réaliser de petites applications simples sans interaction avec le serveur.

### Se faire expédier les données par mail

Cette méthode reste la plus simple à utiliser même si elle ne permet pas de traiter un grand nombre de données. Il suffit d'indiquer une adresse électronique comme action.

Exemple : <form action="Mailto:mon.nom@live.be" method="POST">

# <span id="page-36-0"></span>À retenir

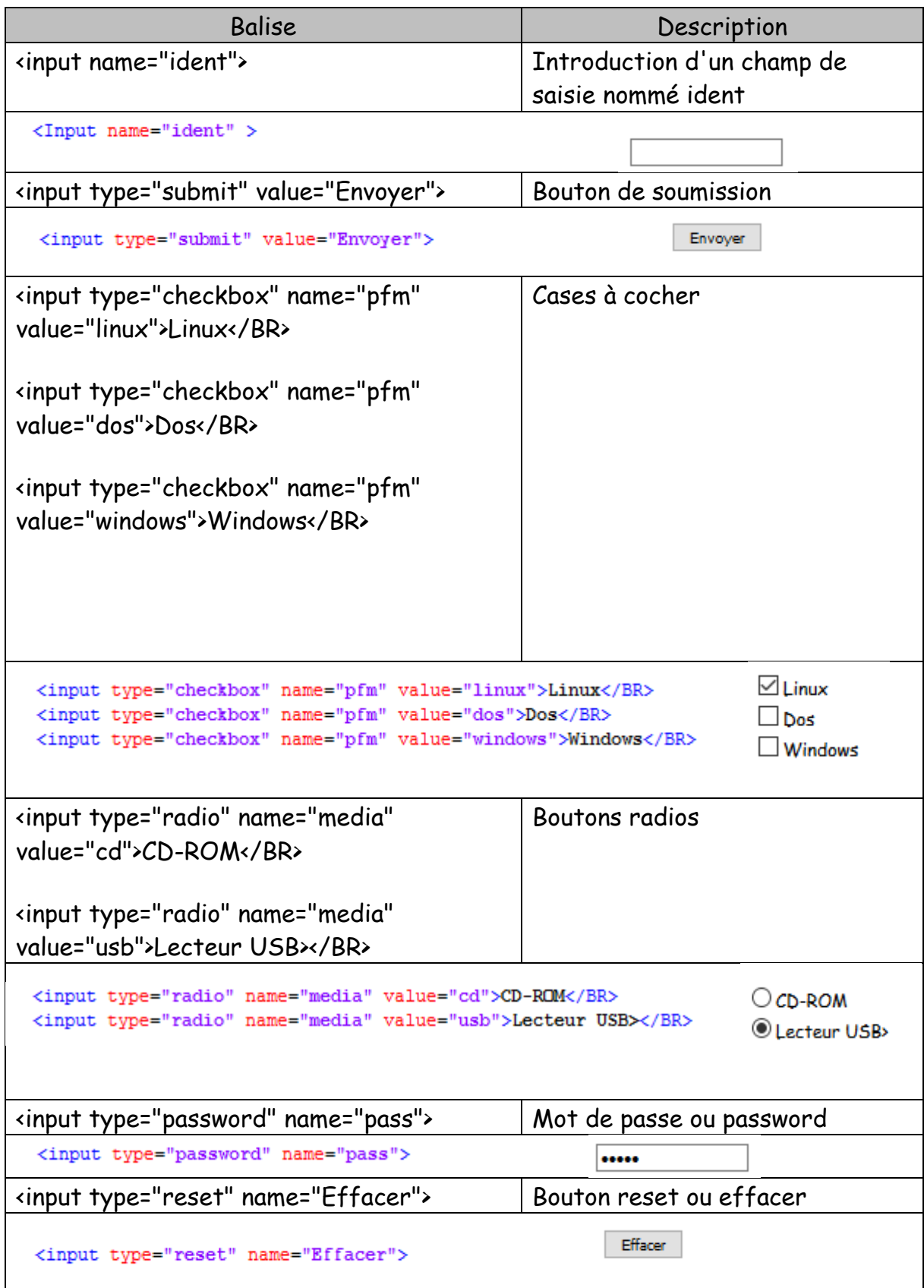

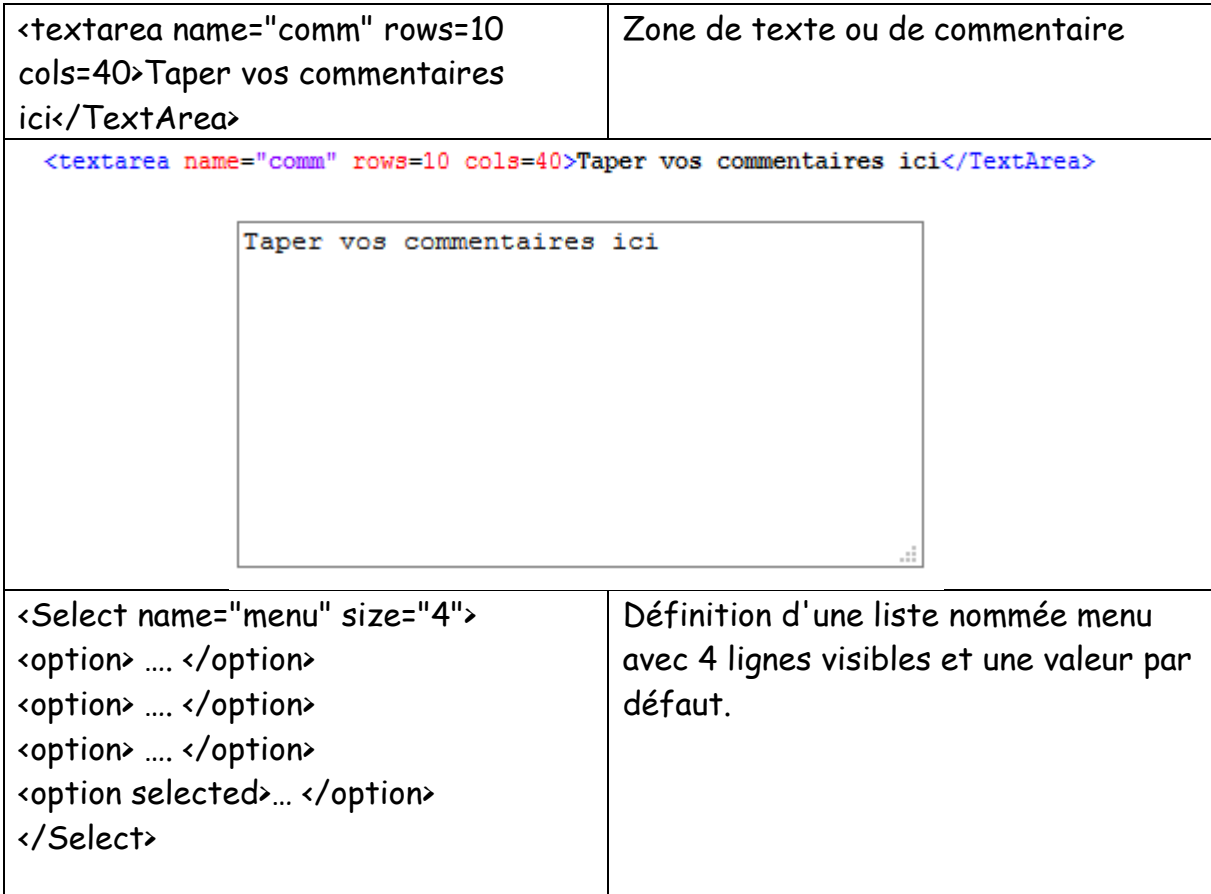

## <span id="page-38-0"></span>**Exercice**

Voici un exercice résumant ce chapitre. C'est un formulaire mit en page à l'aide d'un tableau.

Sauvegarde ton travail sous le nom Ex10 2

Réalise ce formulaire. La solution se trouve sur la page suivante.

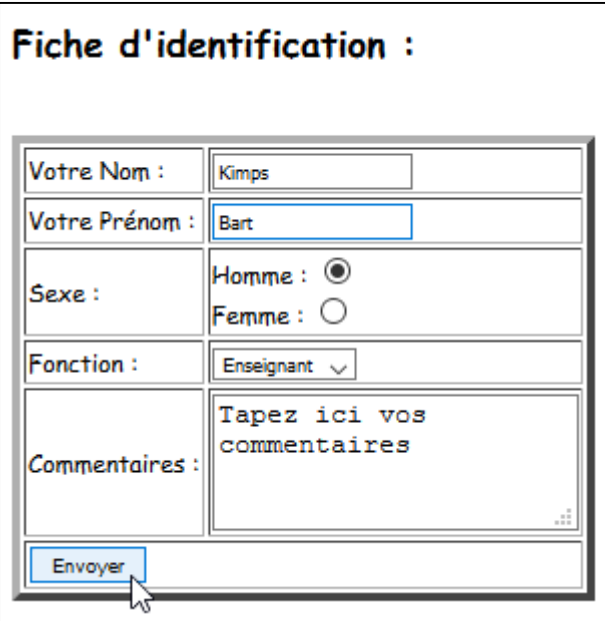

### Solution de l'exercice :

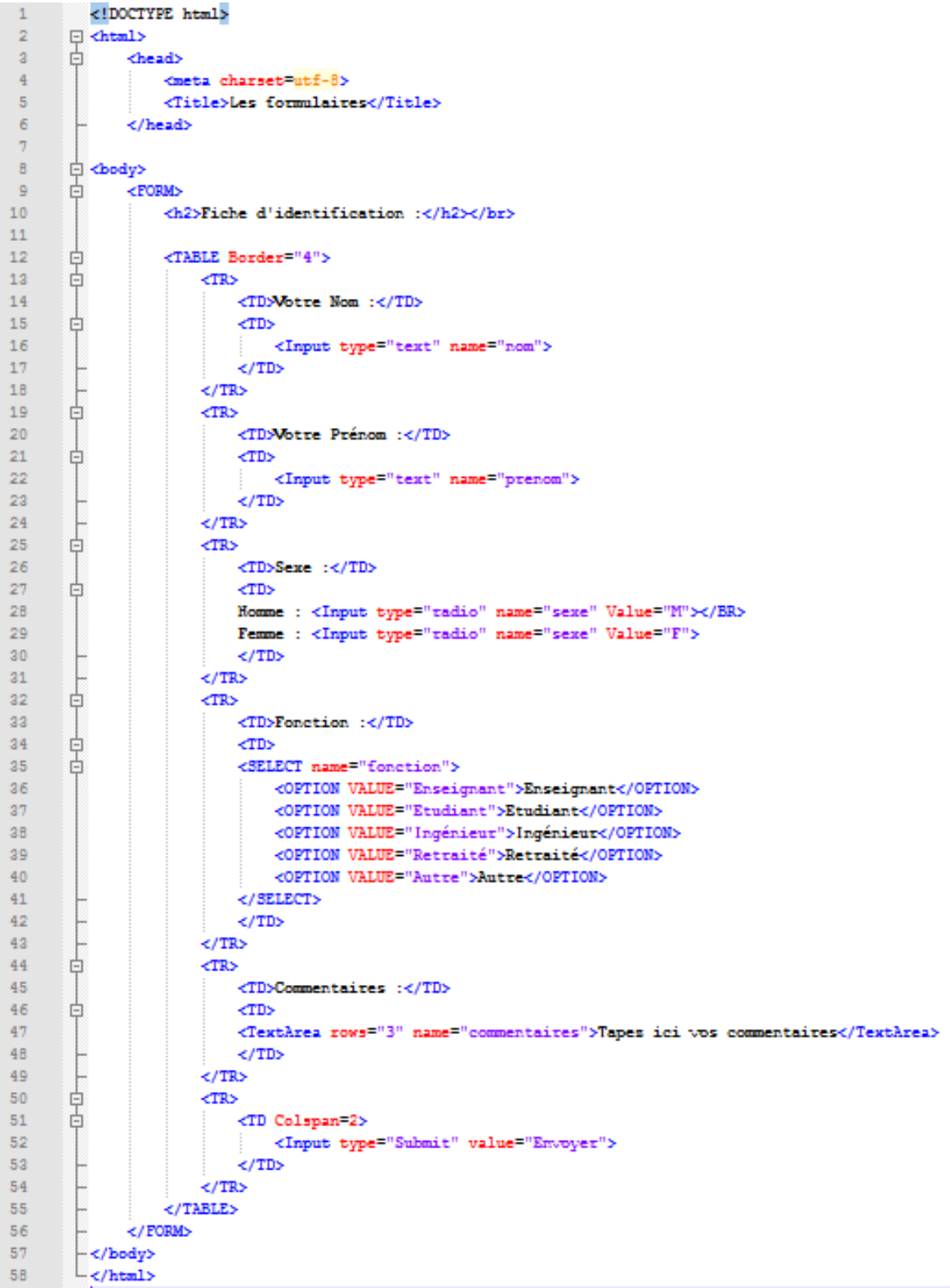

# Bibliographie

- <span id="page-40-0"></span>- Apprendre à coder n° 4 – Vigot
- Javascript pour les Kids dès 10 ans Eyrolles
- Réalisez votre site Web avec l'HTML 5 Mathieu Nebra Le Livre du zéro

- HTML5 et CSS3 : Maîtrisez les standards des applications Web 2ème Edition – Luc Van Lancker – Eni Edition